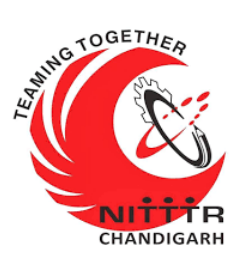

#### **LAB MANUAL ON WinLiFT ANALYZER TOOL**

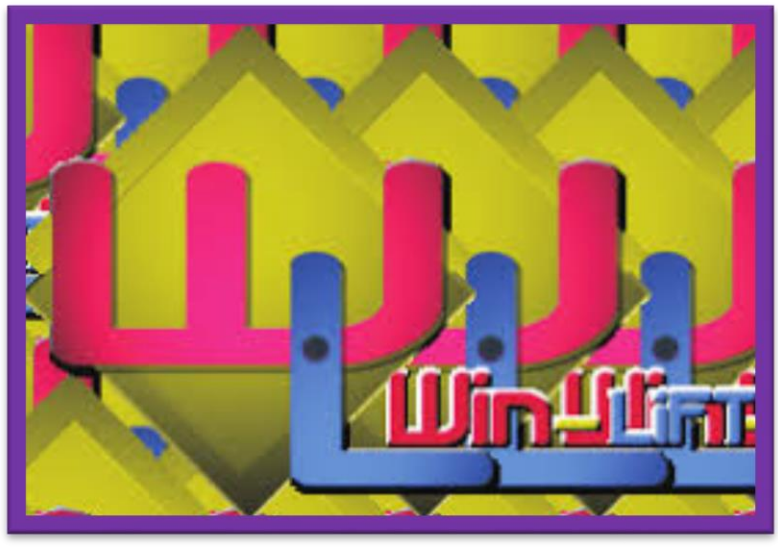

ESTABLISHMENT OF ADVANCED LABORATORY FOR CYBER SECURITY TRAINING TO TECHNICAL TEACHERS DEPARTMENT OF INFORMATION MANAGEMENT AND EMERGING ENGINEERING MINISTRY OF ELECTRONICS AND INFORMATION TECHNOLOGY GOVERNMENT OF INDIA

*Principal Investigator: Prof. Maitreyee Dutta*

*Co Investigator: Prof. Shyam Sundar Pattnaik*

**PREPARED BY:** 

Prof. Maitreyee Dutta and Ms. Shweta Sharma (Technical Assistant)

#### **Table of Contents**

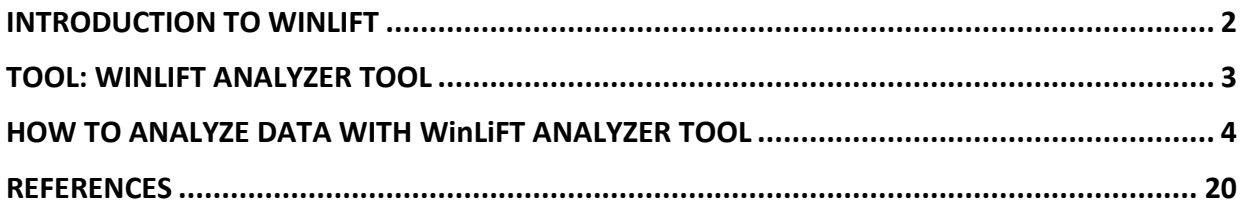

# **MANUAL-10: WinLiFT ANALYZER TOOL**

### <span id="page-3-0"></span>**INTRODUCTION TO WINLIFT**

- **WinLiFT stands for Windows Live Forensics Tool.**
- WinLiFT is a live forensics acquisition tool, developed by Cyber Security Group, Centre for Development of Advanced Computing (C-DAC) Thiruvananthapuram.
- If it is used for the acquisition of a volatile data from a computer system in on state. It collects and stores data directly onto the USB.
- WinLiFT v3.0 consists of:
	- WinLiFT ImagerBuilder Tool
	- WinLiFT Analyzer Tool
- Live Forensics involves acquisition of volatile data from the Suspect's machine and analysis of the acquired data.
- Win-LiFT enables volatile data acquisition using Win-LiFT ImagerBuilder tool and performs analysis using Win-LiFT Analyzer tool.
- In this manual, we will discuss Win-LiFT Analyzer tool.

## <span id="page-4-0"></span>**TOOL: WINLIFT ANALYZER TOOL**

Win-LiFT Analyzer v3.0 analyses the data collected by the Win-LiFTImager. It creates a detailed report after analysis

The features of Win-LiFT Analyzer tool are as follows:

- $\triangleright$  It analyzes the Live Forensics data captured by Win-LiFTImager form the suspect's system.
- $\triangleright$  It performs MD5 Hash Verification of acquired files.
- $\triangleright$  It performs Memory and Event Log Analysis.
- $\triangleright$  It performs Registry Analysis to retrieve forensically relevant information.
- $\triangleright$  It performs Event Log Analysis.
- $\triangleright$  It performs Browser Forensics.
- $\triangleright$  It performs Advanced Memory Analysis for Running Process Details, Network Information, Internet Evidence and MFT Records Collection.
- $\triangleright$  It generates a Detailed Report.
- $\triangleright$  It provides Bookmarking and Appending to report facility.
- $\triangleright$  It provides facility to save partially/fully analyzed cases.
- $\triangleright$  It provides facility to save and print report.
- $\triangleright$  It provides facility to load Windows Memory dump files.
- $\triangleright$  It displays forensic evidence acquired in List/Tree/Summary View.
- $\triangleright$  It provides Gallery View of the screenshot & clipboard images.
- $\triangleright$  It provides Text-Hex View of raw files with built in search and go to facility.
- $\triangleright$  It provides Tree view of the Running process.

# <span id="page-5-0"></span>**HOW TO ANALYZE DATA WITH WinLiFT ANALYZER TOOL**

**Step 1:** Open WinLiFT Analyzer Tool after installation as shown in Figure 1.

**Step 2:** Click on File Tab as shown in Figure 2. Select a New Case File form the menu as shown in Figure 3.

| This PC                                             | <b>TeamViewer</b>                    | r.<br>Nmap -<br>Zenmap GUI      | П<br>Win-LiFTL<br>1.0     |  |
|-----------------------------------------------------|--------------------------------------|---------------------------------|---------------------------|--|
| <b>Recycle Bin</b>                                  | networking                           | $\overline{\mathbf{a}}$<br>GNS3 | Win-LiFTAn<br>3.0         |  |
| 7.<br>Google<br>Chrome                              | documents                            | п<br>Wireshark                  | CyberCheck<br>6.0- Evalum |  |
| r.<br>Acrobat<br><b>Reader DC</b>                   | file                                 | TrueBack 2.0                    | EvalCyber<br>setup-31-    |  |
| $\overline{\mathbf{a}}$<br><b>Microsoft</b><br>Edge | <b>Wiware</b><br>Workstati           | <b>HASHER.exe</b>               |                           |  |
| <b>New Text</b><br><b>Document</b>                  | <b>Cisco Packet</b><br><b>Tracer</b> | <b>CyberCheck</b><br>V(6,0)     |                           |  |

Figure 1: Open WinLiFT Analyzer Tool

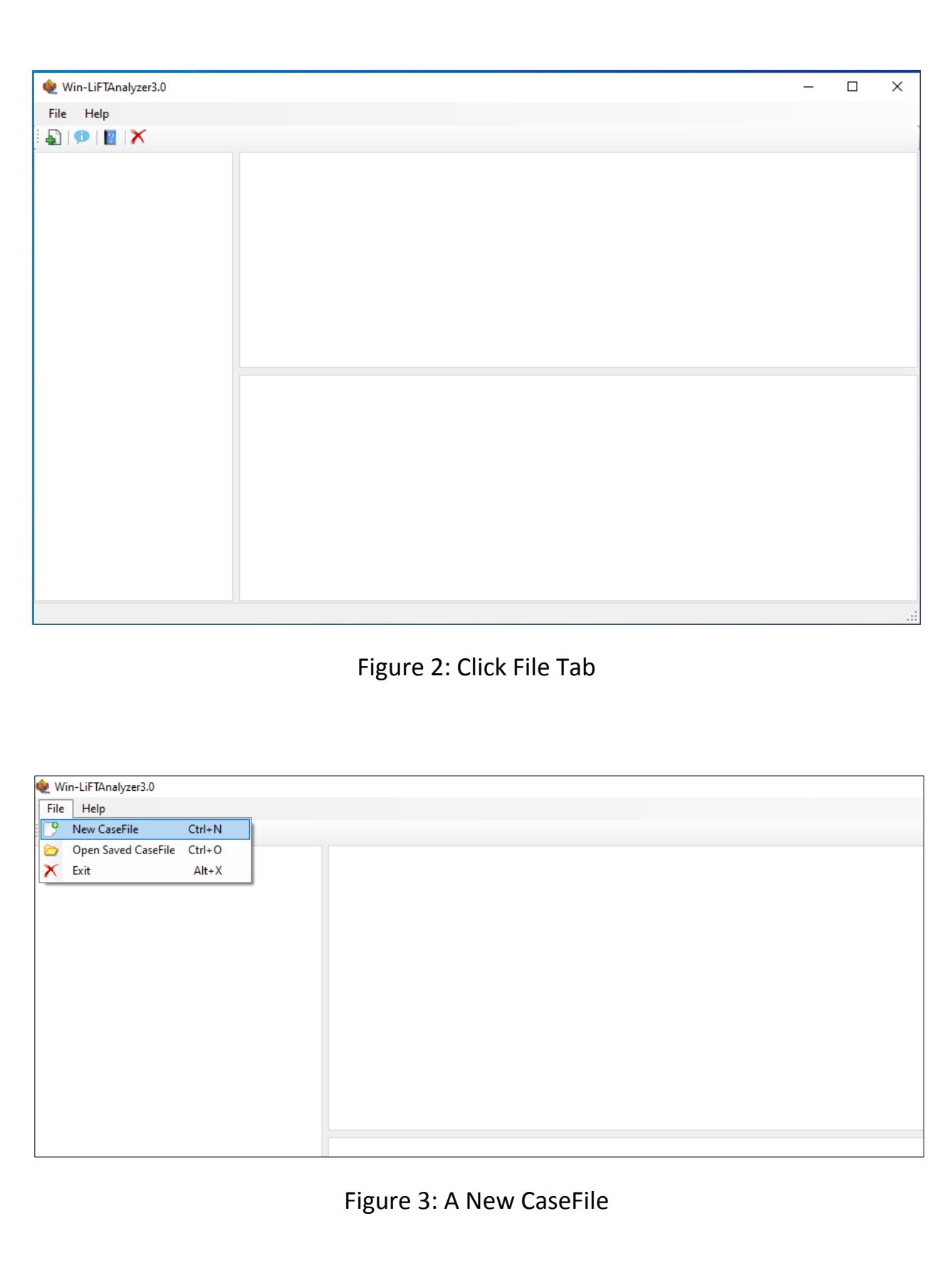

**Step 3:** Click on "…" to open a case file as shown in Figure 4. Select Win-LiFT .cfs option and press OK as shown in Figure 5.

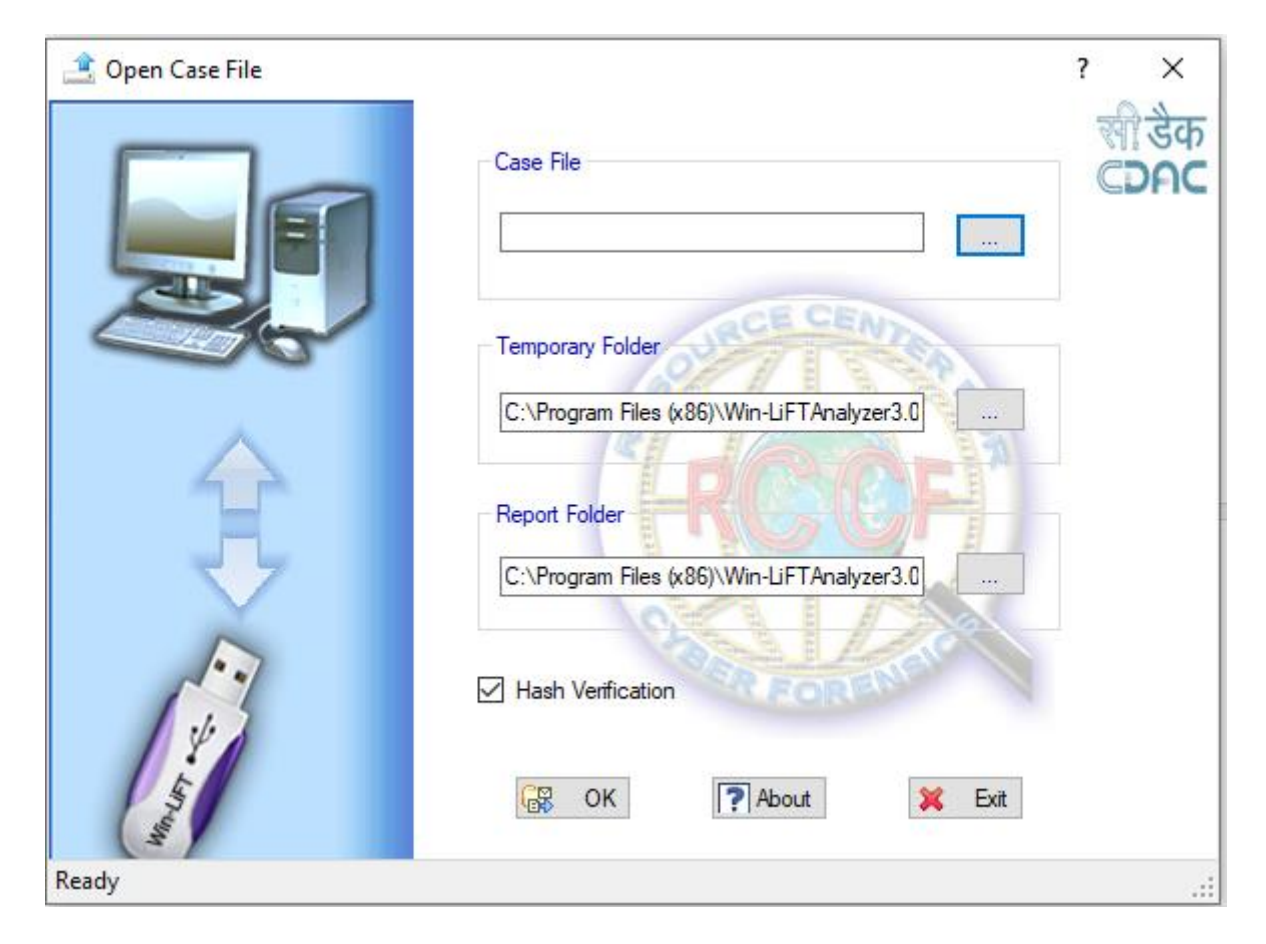

Figure 4: Open a new case

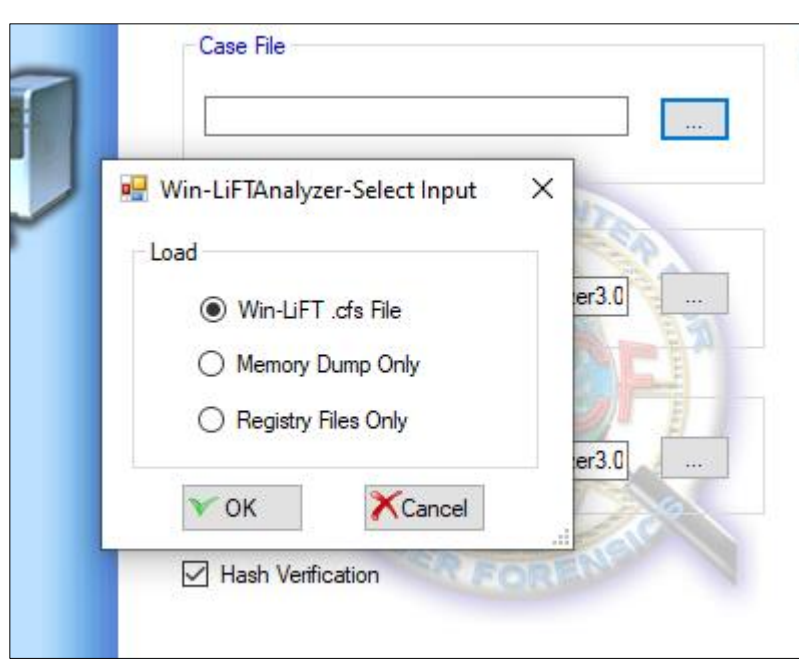

Figure 5: Open CFS File

**Step 4:** Open 135.cfs file from the USB (F:) as shown in Figure 6. This is the case file generated using WinLiFT ImagerBuilder tool. The path (F:\SHWETA SHARMA\135.cfs) will be displayed as shown in Figure 7. Press OK and then hash verification of the files will be performed as shown in Figure 8.

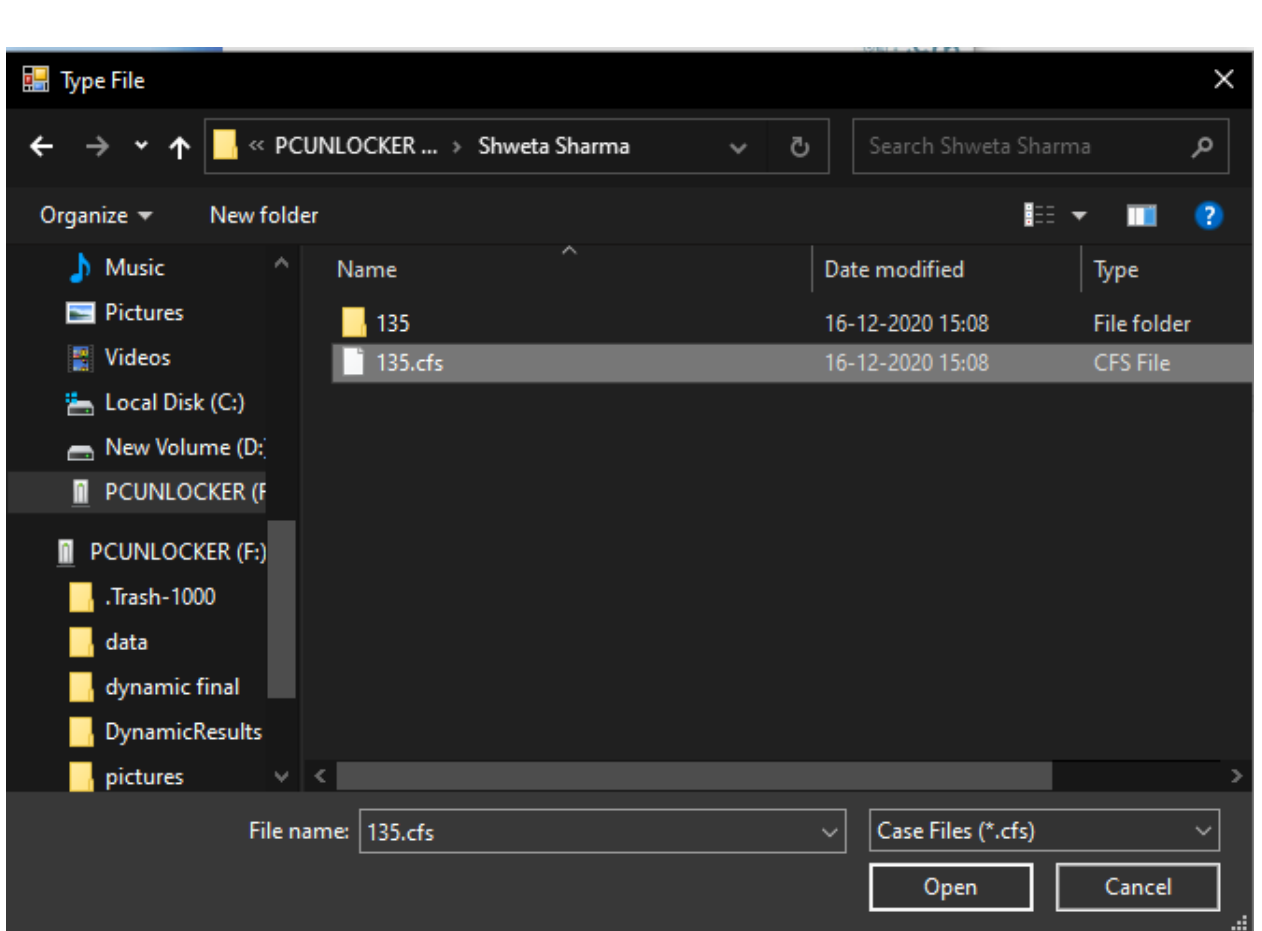

Figure 6: A CFS File

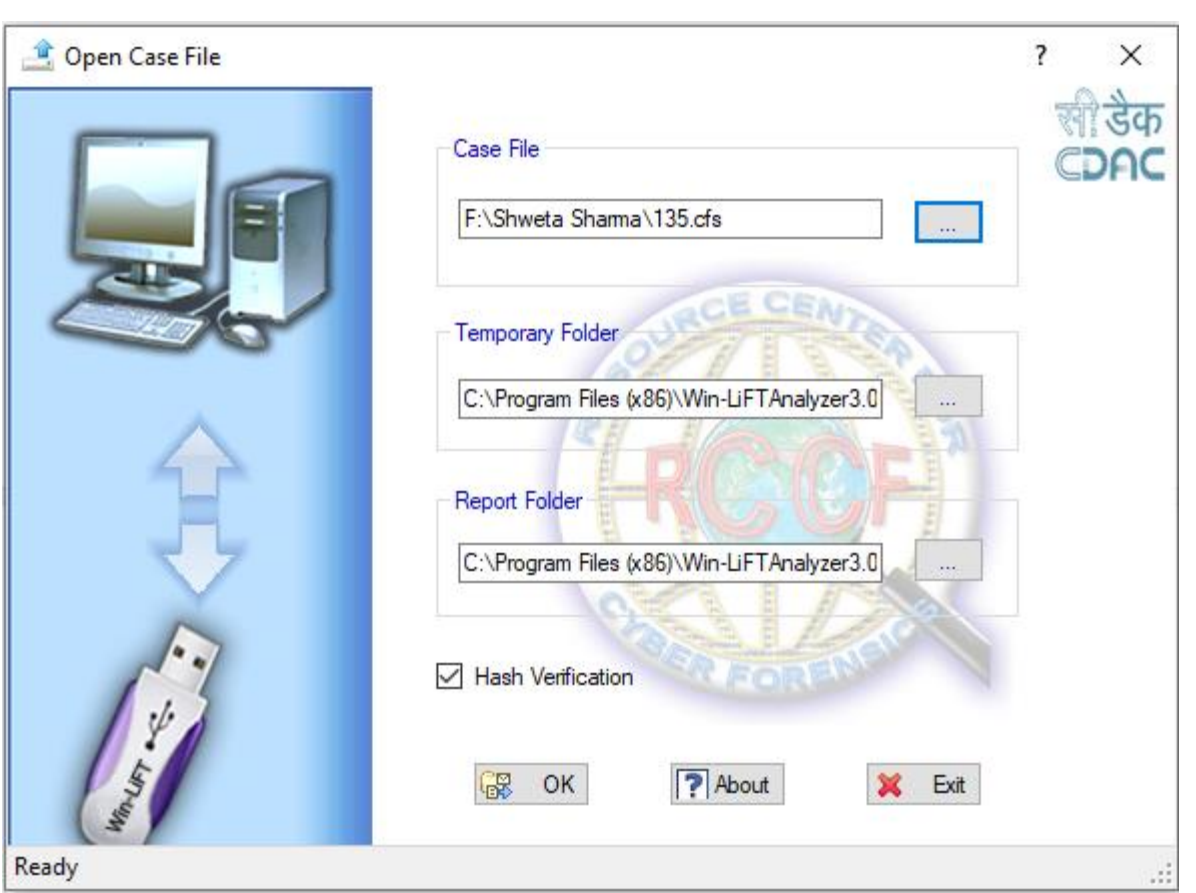

Figure 7: Path to CFS File

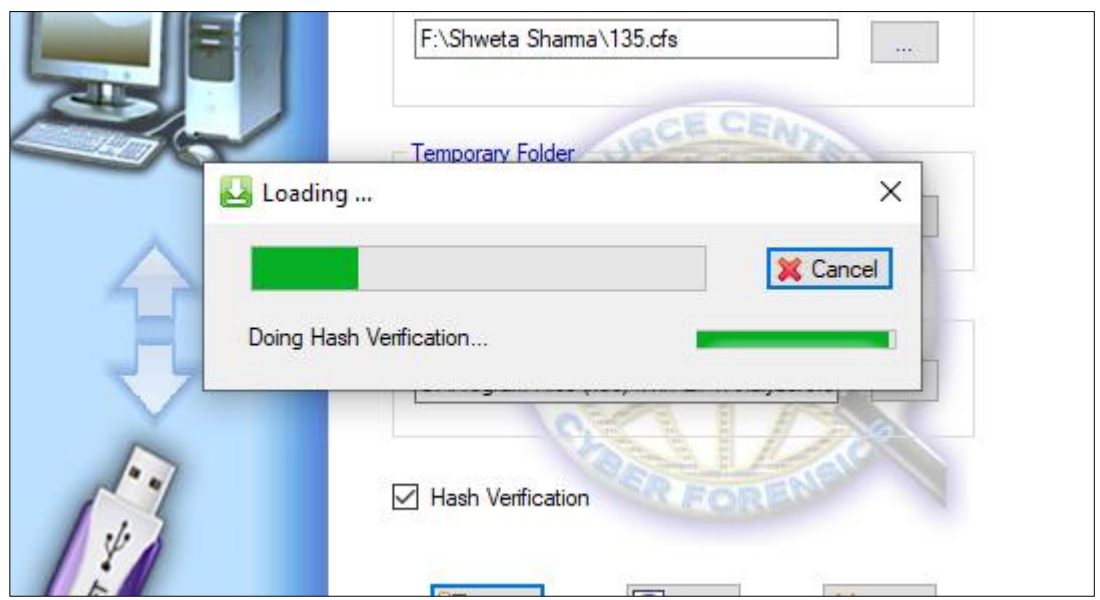

Figure 8: Hash Verification

**Step 5:** Three views, namely, Tree View on left side, List view in front, and summary view of selected row in the bottom will appear as shown in Figure 9. Click on system users to see the usrrs who have logged in the suspect machine including number of log on, last log on performed as shown in Figure 9.

| View Search Report Bookmark<br>Edit<br>File        | Tools Help              |                                     |                        |                                                                                    |                |                                                        |                     |                  |              |
|----------------------------------------------------|-------------------------|-------------------------------------|------------------------|------------------------------------------------------------------------------------|----------------|--------------------------------------------------------|---------------------|------------------|--------------|
| a h<br>QB<br>X Root<br>12                          |                         |                                     |                        |                                                                                    |                |                                                        |                     |                  |              |
| LiveData Ra Analysis                               |                         |                                     |                        | ListView Enowser Registry El Event Logs El MemBrowser & Bookmarks & Search Results |                |                                                        |                     |                  |              |
| F:\Shweta Sharma\135.cfs                           | S1no                    | UserAccount                         | Full Name              | Comment                                                                            | Logon Server   | Number of LogOn                                        | Last LogOn          | <b>ExpiresOn</b> | PasswordAge( |
| <b>B</b> Concert                                   |                         | Administrator                       |                        | Built-in account for adm \\*                                                       |                | $\mathbf{0}$                                           |                     | Never expires    | $\mathbf{0}$ |
| <b>System Users</b><br><b>C</b> Running Processes  | $\overline{2}$          | DefaultAccount                      |                        | A user account manage  \\*                                                         |                | $\theta$                                               |                     | Never expires    | $\mathbf{0}$ |
| PC On/Off Time                                     | $\overline{\mathbf{3}}$ | Guest                               |                        | Built-in account for gue \\*                                                       |                | $\Omega$                                               |                     | Never expires    | $\mathbf{0}$ |
| Network Connections                                | $\overline{4}$          | <b>NITTTR</b>                       |                        |                                                                                    | $W^*$          | 573                                                    | 2020/12/16 03:05 PM | Never expires    | 36           |
| Network Neighbours                                 | -5                      | WDAGUtility                         |                        | A user account manage                                                              | $N^*$          | $\bullet$                                              |                     | Never expires    | 432          |
| <b>Em Installed Drivers</b>                        |                         |                                     |                        |                                                                                    |                |                                                        |                     |                  |              |
| <b>III</b> Drive Information                       |                         |                                     |                        |                                                                                    |                |                                                        |                     |                  |              |
| & <sup>p</sup> Service List                        |                         |                                     |                        |                                                                                    |                |                                                        |                     |                  |              |
| Captured Packet                                    |                         |                                     |                        |                                                                                    |                |                                                        |                     |                  |              |
| <b>D</b> UDP Packets                               |                         |                                     |                        |                                                                                    |                |                                                        |                     |                  |              |
| <b>TCP Packets</b>                                 |                         |                                     |                        |                                                                                    |                |                                                        |                     |                  |              |
| Scheduled Jobs                                     |                         |                                     |                        |                                                                                    |                |                                                        |                     |                  |              |
| Shared Resources                                   | $\langle$               |                                     |                        |                                                                                    |                |                                                        |                     |                  | $\,$         |
| <b>PAddress Table</b>                              |                         |                                     |                        |                                                                                    |                |                                                        |                     |                  |              |
| Routing Table                                      |                         | Summary <b>In HexView</b>   Gallery |                        |                                                                                    |                |                                                        |                     |                  |              |
| <b>V</b> Process Port                              |                         |                                     |                        |                                                                                    |                |                                                        |                     |                  |              |
| Open Files                                         |                         | 1 Item(s) selected.                 |                        |                                                                                    |                |                                                        |                     |                  | $\wedge$     |
| Installed Applications                             |                         |                                     |                        |                                                                                    |                |                                                        |                     |                  |              |
| RecycleBin Data                                    |                         | <b>Ifem <math>No:1</math></b>       |                        |                                                                                    |                |                                                        |                     |                  |              |
| JumpLists                                          |                         |                                     |                        |                                                                                    |                |                                                        |                     |                  |              |
| ·米) Bluetooth Devices<br>-la<br><b>USB Details</b> |                         | S1no                                |                        |                                                                                    | h              |                                                        |                     |                  |              |
| Printer Details                                    |                         |                                     | <b>UserAccountName</b> |                                                                                    | Administrator  |                                                        |                     |                  |              |
| <b>E</b> Clip board items<br><b>A</b> Image        |                         | Full Name                           |                        |                                                                                    |                |                                                        |                     |                  |              |
| Memory                                             |                         | Comment                             |                        |                                                                                    |                | Built-in account for administering the computer/domain |                     |                  |              |
| <b>Registry</b>                                    |                         |                                     | Logon Server           |                                                                                    | ١×             |                                                        |                     |                  |              |
| <b>Event Logs</b><br><b>C</b> Gallery              |                         |                                     | Number of LogOn        |                                                                                    | $\overline{0}$ |                                                        |                     |                  |              |
|                                                    |                         |                                     | Last LogOn             |                                                                                    |                |                                                        |                     |                  | $\checkmark$ |
|                                                    |                         | ExpiresOn                           |                        |                                                                                    | Never expires  |                                                        |                     |                  |              |

Figure 9: System Users

**Step 6:** After system users, the next is Running Processes (active program in execution mode). All running processes of suspect machine will be displayed in List view as shown in Figure 10.

| LiveData Big Analysis                                                                                                    |                |                                          |                      |                |                |                      | ElistView Elisowser Registry El Event Logs El MemBrowser & Bookmarks & Search Results |  |
|----------------------------------------------------------------------------------------------------|----------------|------------------------------------------|----------------------|----------------|----------------|----------------------|---------------------------------------------------------------------------------------|--|
| F:\Shweta Sharma\135.cfs                                                                                                    | S1no           | Process ID                               | Name                 | ParentPID      | ThreadCount    | <b>Priority Base</b> | <b>Priority Class</b>                                                                 |  |
| □ ⊙ Root                                                                                                    |                | $\mathbf{0}$                             | [System Proce 0      |                | $\mathbf{g}$   | $\mathbf{0}$         | $\mathbf{0}$                                                                          |  |
| System Users                                                                                                    | $\overline{2}$ | 4                                        | System               | 0              | 219            | s                    | $\mathbf{0}$                                                                          |  |
| <b>C</b> Running Processes                                                                                                    | 3              | 120                                      | Registry             | $\overline{4}$ | $\overline{4}$ | S                    | $\mathbf{0}$                                                                          |  |
| PC On/Off Time<br>Network Connections                                                                                                    | 4              | 484                                      | smss.exe             | $\overline{4}$ | $\overline{2}$ | 11                   | $\mathbf 0$                                                                           |  |
|                                                                                                    | 5              | 652                                      | csrss.exe            | 636            | 15             | 13                   | $\mathbf{0}$                                                                          |  |
| Network Neighbours<br>Installed Drivers                                                                                                    | 6              | 728                                      | wininit.exe          | 636            | $\overline{2}$ | 13                   | $\mathbf{0}$                                                                          |  |
| <b>III</b> Drive Information                                                                                                    | $\tau$         | 736                                      | csrss.exe            | 720            | 14             | 13                   | $\mathbf{0}$                                                                          |  |
| o <sup>p</sup> Service List                                                                                                    | 8              | 788                                      | winlogon.exe         | 720            | $\sim$         | 13                   | $\mathbf{0}$                                                                          |  |
| Captured Packet                                                                                                    | 9              | 868                                      | services.exe         | 728            | $\mathbf{8}$   | 9                    | $\mathbf{0}$                                                                          |  |
| <b>D</b> UDP Packets                                                                                                    | 10             | 908                                      | Isass exe            | 728            | 10             | 9                    | $\mathbf{0}$                                                                          |  |
| <b>TCP Packets</b>                                                                                                    | 11             | 92                                       | sychost.exe          | 868            | $\mathbf{1}$   | $\mathbf{g}$         | $\mathbf{0}$                                                                          |  |
| <b>B</b> Scheduled Jobs                                                                                                    | 12             | 8                                        | fontdryhost.exe      | 728            | 6              | $\mathbf{g}$         | $\mathbf{0}$                                                                          |  |
| Shared Resources                                                                                                    | 13             | 584                                      | fontdryhost.exe      | 788            | 6              | 8                    | $\mathbf 0$                                                                           |  |
|                                                                                                    |                | Summary in HexView   Gallery             |                      |                |                |                      |                                                                                       |  |
|                                                                                                    |                | 1 Item(s) selected.<br><b>Item No: 1</b> |                      |                |                |                      |                                                                                       |  |
|                                                                                                    |                | $S1$ no                                  |                      |                |                | 1                    |                                                                                       |  |
| Routing Table<br>Process Port<br>Open Files<br>Installed Applications<br>RecycleBin Data<br>JumpLists<br><b>A)</b> Bluetooth Devices<br><b>USB</b> Details<br>Printer Details |                |                                          | Process ID           |                |                | n                    |                                                                                       |  |
|                                                                                                    |                | Name                                     |                      |                |                | [System Process]     |                                                                                       |  |
| <b>A</b> Image                                                                                                    |                |                                          | ParentPID            |                |                | 0                    |                                                                                       |  |
|                                                                                                    |                |                                          | <b>ThreadCount</b>   |                |                | 8                    |                                                                                       |  |
| $\Box$ Clip board items<br>Memory<br>Registry<br>Event Logs<br><b>D</b> Gallery                                                                                               |                |                                          | <b>Priority Base</b> |                |                | l0                   |                                                                                       |  |

Figure 10: Running Processes

**Step 7:** Similarly after Running Processes, the PC ON/OFF time will be displayed in List view of the suspect machine as shown in Figure 11.

**Step 8:** After Running Processes, the Network connections of TCP and UDP protocol with source IP, destination IP, and STATE (LISTENINING, ESTABLISHED) will be displayed in List view of the suspect machine as shown in Figure 12.

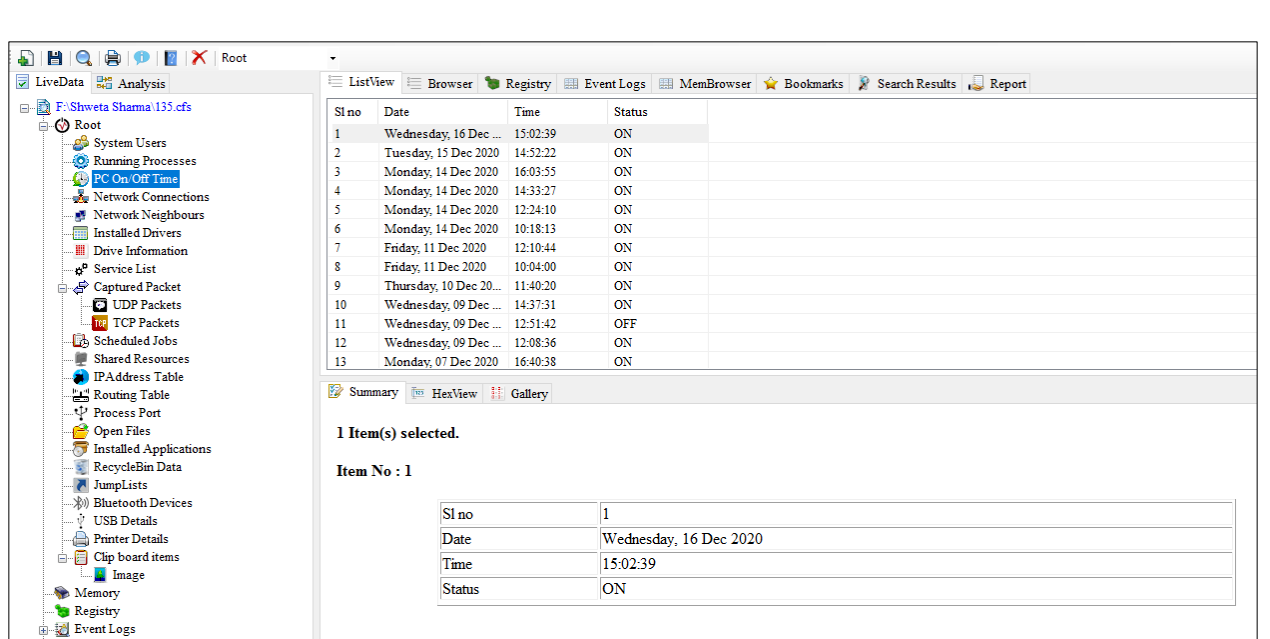

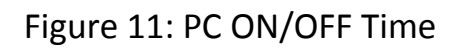

| LiveData <b>Right</b> Analysis               | ListView       |                              |                             |                       |                  | E Browser Registry E Event Logs E MemBrowser Report Results Report |  |
|----------------------------------------------|----------------|------------------------------|-----------------------------|-----------------------|------------------|--------------------------------------------------------------------|--|
| F:\Shweta Sharma\135.cfs                     | Sl no          | Protocol                     | Source IP                   | <b>Destination IP</b> | <b>State</b>     |                                                                    |  |
| <b>B</b> © Root                              |                | <b>TCP</b>                   | 0.0.0.0:135                 | $\ldots$ 0.0.0.0:0    | <b>LISTENING</b> |                                                                    |  |
| System Users                                 | $\overline{2}$ | <b>TCP</b>                   | 0.0.0.0:443                 | $\ldots$ 0.0.0.0:0    | <b>LISTENING</b> |                                                                    |  |
| <b>O</b> Running Processes<br>PC On/Off Time | ٩              | <b>TCP</b>                   | 0.0.0.0:445                 | $\ldots$ 0.0.0.0:0    | <b>LISTENING</b> |                                                                    |  |
| Network Connections                          | 4              | <b>TCP</b>                   | 0.0.0.0:902                 | $\sim$ 0.0.0.0:0      | <b>LISTENING</b> |                                                                    |  |
| Network Neighbours                           | 5              | <b>TCP</b>                   | 0.0.0.0:912                 | $\ldots$ 0.0.0.0:0    | <b>LISTENING</b> |                                                                    |  |
| <b>Installed Drivers</b>                     | 6              | <b>TCP</b>                   | 0.0.0.0:1947                | $\ldots$ 0.0.0.0:0    | <b>LISTENING</b> |                                                                    |  |
| <b>III</b> Drive Information                 |                | <b>TCP</b>                   | 0.0.0.0:5040                | $\ldots$ 0.0.0.0:0    | <b>LISTENING</b> |                                                                    |  |
| B <sup>D</sup> Service List                  | 8              | <b>TCP</b>                   | 0.0.0.0:5357                | $\ldots$ 0.0.0.0:0    | <b>LISTENING</b> |                                                                    |  |
| Captured Packet                              | 9              | <b>TCP</b>                   | 0.0.0.0:7680                | $\ldots$ 0.0.0.0:0    | <b>LISTENING</b> |                                                                    |  |
| <b>D</b> UDP Packets                         | 10             | <b>TCP</b>                   | $0.0.0.0:49664$ $0.0.0.0:0$ |                       | <b>LISTENING</b> |                                                                    |  |
| <b>THE TCP Packets</b>                       | 11             | <b>TCP</b>                   | $0.0.0.0:49665$ 0.0.0.0:0   |                       | <b>LISTENING</b> |                                                                    |  |
| Scheduled Jobs                               | 12             | <b>TCP</b>                   | $0.0.0.0:49666$ $0.0.0.0:0$ |                       | <b>LISTENING</b> |                                                                    |  |
| Shared Resources                             | 13             | <b>TCP</b>                   | $0.0.0.0:49667$ 0.0.0.0:0   |                       | <b>LISTENING</b> |                                                                    |  |
| <b>PAddress Table</b>                        |                |                              |                             |                       |                  |                                                                    |  |
| Routing Table                                |                | Summary in HexView   Gallery |                             |                       |                  |                                                                    |  |
| Process Port                                 |                |                              |                             |                       |                  |                                                                    |  |
| Open Files                                   |                | 1 Item(s) selected.          |                             |                       |                  |                                                                    |  |
| Installed Applications                       |                |                              |                             |                       |                  |                                                                    |  |
| RecycleBin Data<br>JumpLists                 |                | <b>Item No: 1</b>            |                             |                       |                  |                                                                    |  |
| . * Bluetooth Devices                        |                |                              |                             |                       |                  |                                                                    |  |
| V USB Details                                |                | Sl no                        |                             |                       |                  | 1                                                                  |  |
| Printer Details                              |                | Protocol                     |                             |                       |                  | <b>TCP</b>                                                         |  |
| <b>Clip board items</b>                      |                |                              |                             |                       |                  |                                                                    |  |
| <b>A</b> Image                               |                |                              | Source IP                   |                       |                  | 0.0.0.0:135                                                        |  |
| Memory                                       |                |                              | <b>Destination IP</b>       |                       |                  | 0.0.0.00                                                           |  |
| Registry                                     |                | <b>State</b>                 |                             |                       |                  | <b>LISTENING</b>                                                   |  |
| Event Logs                                   |                |                              |                             |                       |                  |                                                                    |  |

Figure 12: Network Connections

**Step 9:** After Network connections of TCP and UDP protocol, the Drive Information of local drives of the suspect machine and USB drive with Drive Name, Type, Volume Name, File

System, Free Space, and Total Space will be displayed in List view of the suspect machine as shown in Figure 13.

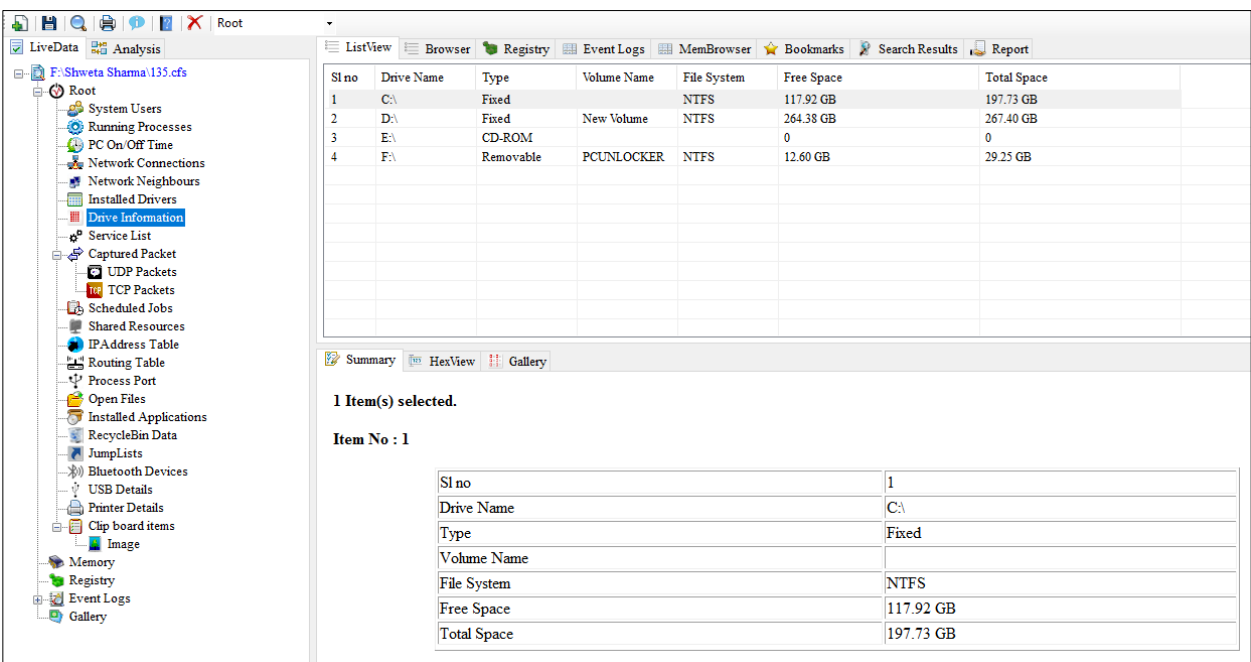

Figure 13: Drive Information

**Step 10:** On left hand side in the tree view, click Gallery to see the screenshots including Desktop wallpapers and icons of the suspect machine as shown in Figure 14. Right click on the image and select "Append to Report" to append the image to the report as shown in Figure 15.

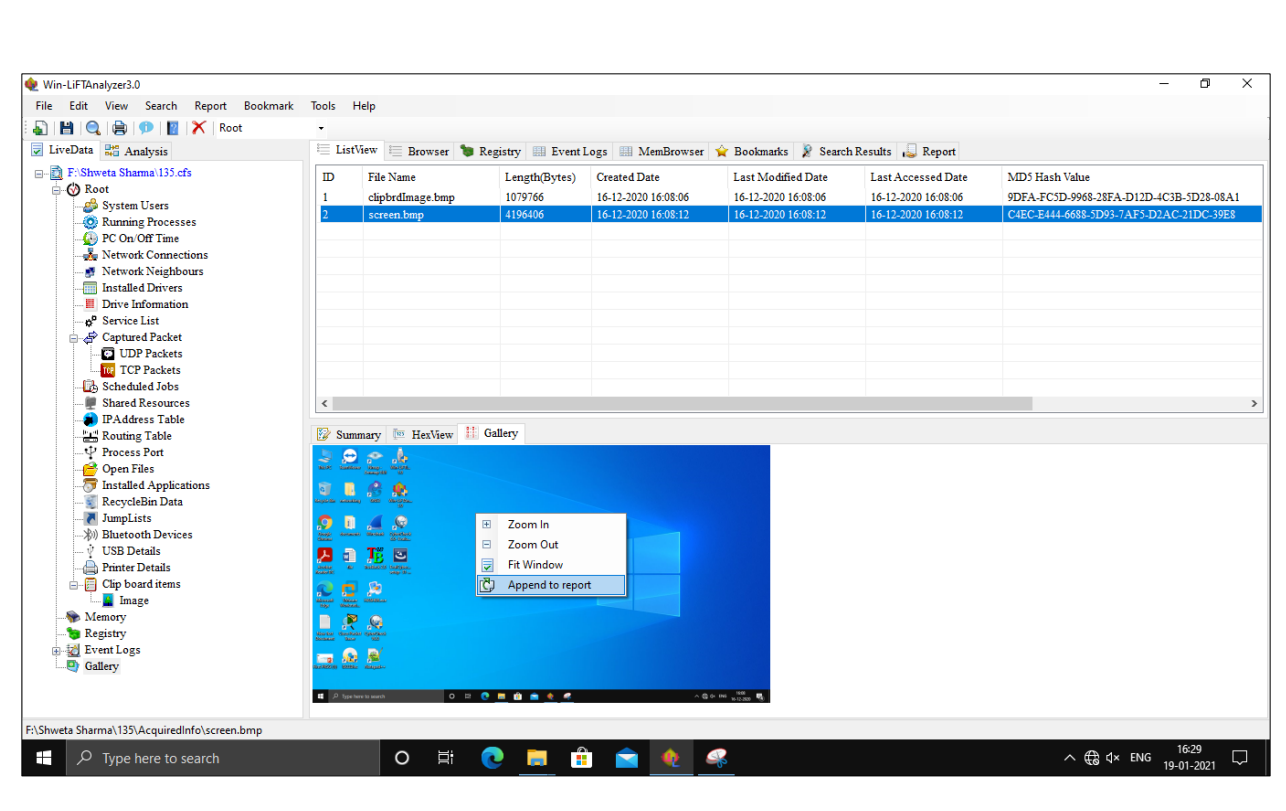

Figure 14: Gallery

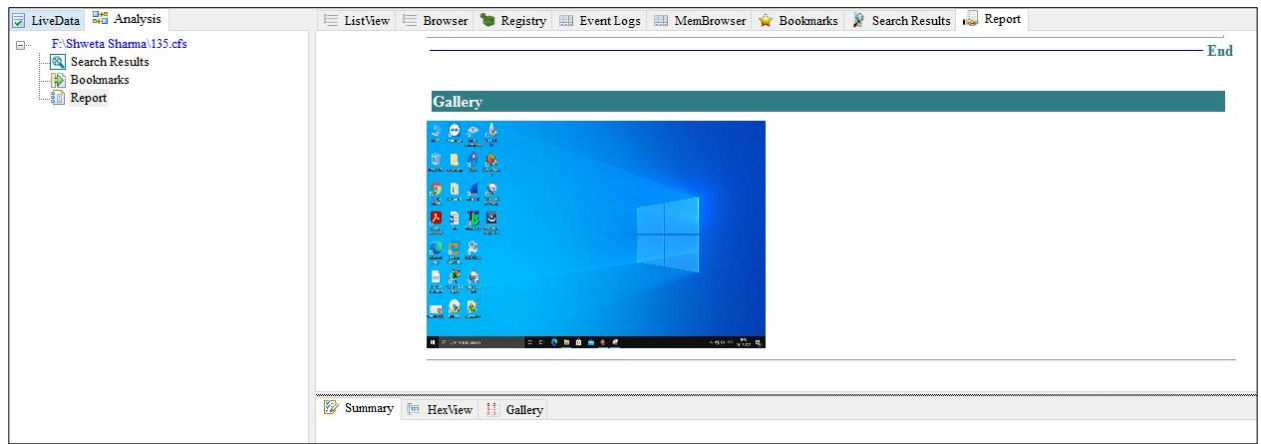

Figure 15: Report

**Step 11:** On left hand side in the tree view, click clipboard items to see the copied text and images of the suspect as shown in Figure 16. The copied image will be displayed in the bottom in summary view as shown in Figure 16.

| F:\Shweta Sharma\135.cfs      | ID                                                        | File Name                                                                                           | Length(Bytes)     | <b>Created Date</b> | <b>Last Modified Date</b> | <b>Last Accessed Date</b> | MD5 Hash Value                          |
|-------------------------------|-----------------------------------------------------------|----------------------------------------------------------------------------------------------------|-------------------|---------------------|---------------------------|---------------------------|-----------------------------------------|
| <b>Boot</b> Root              |                                                           | clipbrdImage.bmp                                                                                    | 1079766           | 16-12-2020 16:08:06 | 16-12-2020 16:08:06       | 16-12-2020 16:08:06       | 9DFA-FC5D-9968-28FA-D12D-4C3B-5D28-08A1 |
| System Users                  |                                                           |                                                                                                    |                   |                     |                           |                           |                                         |
| <b>O</b> Running Processes    |                                                           |                                                                                                    |                   |                     |                           |                           |                                         |
| PC On/Off Time                |                                                           |                                                                                                    |                   |                     |                           |                           |                                         |
| Network Connections           |                                                           |                                                                                                    |                   |                     |                           |                           |                                         |
| Network Neighbours            |                                                           |                                                                                                    |                   |                     |                           |                           |                                         |
| Installed Drivers             |                                                           |                                                                                                    |                   |                     |                           |                           |                                         |
| <b>III</b> Drive Information  |                                                           |                                                                                                    |                   |                     |                           |                           |                                         |
| Service List                  |                                                           |                                                                                                    |                   |                     |                           |                           |                                         |
| Captured Packet               |                                                           |                                                                                                    |                   |                     |                           |                           |                                         |
| <b>DDP</b> Packets            |                                                           |                                                                                                    |                   |                     |                           |                           |                                         |
| <b>TCP Packets</b>            |                                                           |                                                                                                    |                   |                     |                           |                           |                                         |
| Scheduled Jobs                |                                                           |                                                                                                    |                   |                     |                           |                           |                                         |
| Shared Resources              |                                                           |                                                                                                    |                   |                     |                           |                           |                                         |
| PAddress Table                |                                                           |                                                                                                    |                   |                     |                           |                           |                                         |
| Routing Table                 |                                                           |                                                                                                    |                   |                     |                           |                           |                                         |
| Process Port                  |                                                           |                                                                                                    |                   |                     |                           |                           |                                         |
| Open Files                    |                                                           |                                                                                                    |                   |                     |                           |                           |                                         |
| Installed Applications        | $\,<$                                                     |                                                                                                    |                   |                     |                           |                           |                                         |
| RecycleBin Data               |                                                           |                                                                                                    |                   |                     |                           |                           |                                         |
| JumpLists                     |                                                           | Summary Tw HexView                                                                                  | <b>il</b> Gallery |                     |                           |                           |                                         |
| <b>Xill Bluetooth Devices</b> | <b>Britansko</b> s                                        | . v1.1.2.20130401 . One click momery memory compar<br>2007 - 28t1, Natthinu Suiche chttp://www.mucd |                   | $\alpha$            |                           |                           |                                         |
| V USB Details                 |                                                           | 2008 - 2011, Mondols (\$112)//ww.mondols.com                                                        |                   |                     |                           |                           |                                         |
| <b>Printer Details</b>        | address unnce size:<br>Free trees of cen-<br>marriage law | -<br>- тактизан кутет ( - так т)<br>- 22241445688 kytes ( - 2003) то                                |                   |                     |                           |                           |                                         |
| <b>Clip</b> board items       | Proceeding                                                | > Are you sure you want to continue? [y/n] :                                                        |                   |                     |                           |                           |                                         |
| <b>El</b> Image               |                                                           |                                                                                                    |                   |                     |                           |                           |                                         |

Figure 16: Clipboard Items

**Step 12:** To bookmark an item, go to Running processes in Tree View and select a process from List View. Right click on the selected process and select Bookmark item as shown in Figure 17. Provide a name and add comment to the selected process as shown in Figure 18.

| FAShweta Sharma\135.cfs<br>ParentPID<br>ThreadCount<br><b>Priority Base</b><br><b>Priority Class</b><br>Process <sub>ID</sub><br>Name<br>S1 no |  |
|----------------------------------------------------------------------------------------------------|--|
|                                                                                                    |  |
| ⊟ <b>⊙</b> Root<br>[System Proce<br>$\mathbf{0}$<br>8<br>0<br>0                                                                                |  |
| System Users<br>$\mathbf{0}$<br>2<br>219<br>8<br>$\overline{4}$<br>0<br>System                                                                 |  |
| <b>O</b> Running Processes<br>0<br>3<br>8<br>120<br>4<br>4<br>Registry                                                                         |  |
| PC On/Off Time<br>$\mathbf 0$<br>$\overline{2}$<br>484<br>11<br>4<br>4<br>smss.exe                                                             |  |
| Network Connections<br>0<br>15<br>13<br>5<br>652<br>636                                                                                        |  |
| csrss.exe<br>Network Neighbours                                                                                                    |  |
| wininit.exe<br>0<br>636<br>2<br>13<br>728<br>6<br><b>Em</b> Installed Drivers<br>$\overline{a}$                                                |  |
| 13<br>$\mathbf{0}$<br>736<br>14<br><b>Ill</b> Drive Information<br><b>Bookmark Item</b>                                                        |  |
| 788<br>5<br>13<br>0<br>8<br>g <sup>p</sup> Service List                                                                                        |  |
| 0<br>868<br>8<br>9<br>728<br>9<br>Captured Packet<br>services.exe<br>Ėŀ                                                                        |  |
| $\mathbf 0$<br>10<br><b>D</b> UDP Packets<br>908<br>728<br>9<br>10<br>Isass.exe                                                                |  |
| <b>TOP</b> Packets<br>0<br>92<br>8<br>11<br>868<br>svchost.exe                                                                                 |  |
| Scheduled Jobs<br>$\mathbf{0}$<br>12<br>6<br>8<br>728<br>8<br>fontdryhost.exe                                                                  |  |
| Shared Resources<br>0<br>6<br>584<br>8<br>13<br>fontdryhost.exe<br>788                                                                         |  |
| <b>PAddress Table</b><br>$\mathbf{0}$<br>35<br>8<br>572<br>868<br>14<br>svchost.exe                                                            |  |
| Routing Table<br>$\mathbf{0}$<br>17<br>8<br>15<br>868<br>1020<br>svchost.exe                                                                   |  |
| Process Port<br>6<br>8<br>0<br>16<br>868<br>1064<br>svchost.exe                                                                                |  |
| <b>Open Files</b><br>$\mathbf 0$<br>15<br>788<br>13<br>17<br>1140<br>dwm.exe                                                                   |  |
| Installed Applications<br><b>CONTRACTOR</b>                                                                                                    |  |

Figure 17: Bookmark

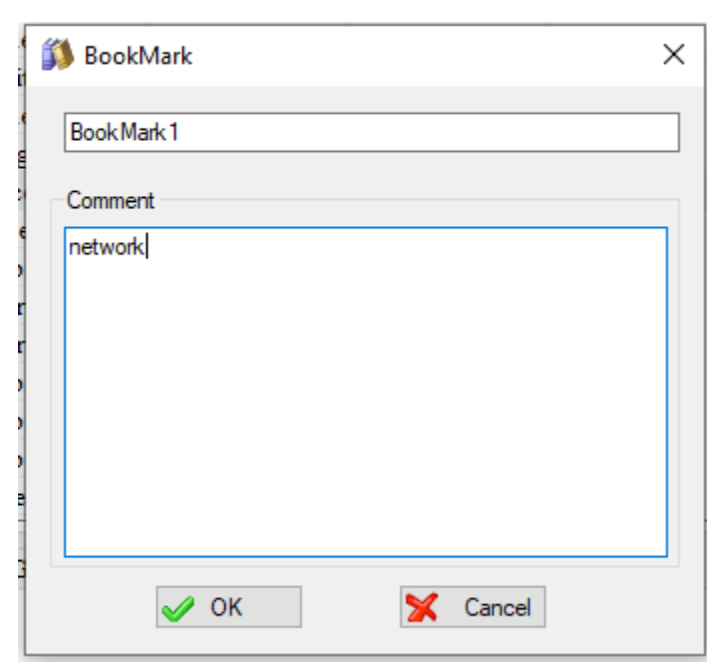

Figure 18: Name and Comment

**Step 13:** Go to Analysis on left hand side (Tree View) and select Bookmarks to see bookmarked items as shown in Figure 19. Right click on the bookmarked item and select "Append to Report" to append the item to the report as shown in Figure 20. Go to Report where the item has been appended to the report as shown in Figure 21.

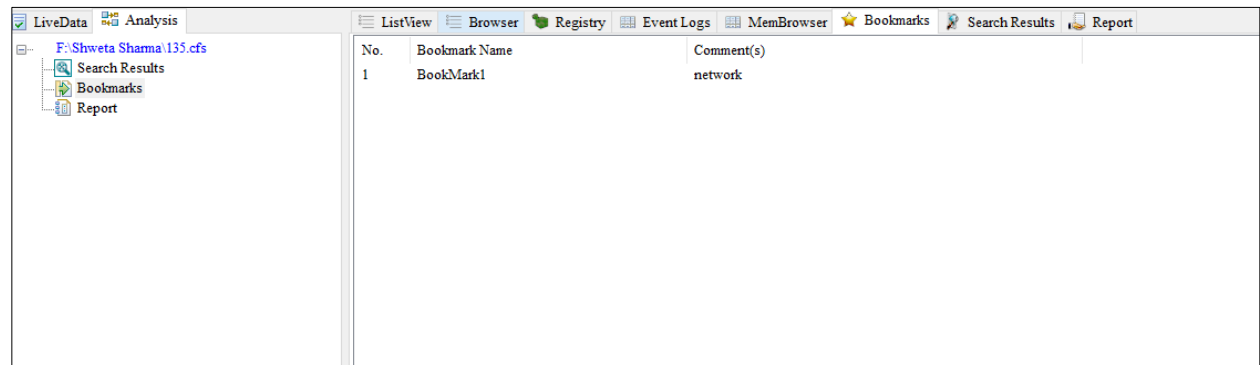

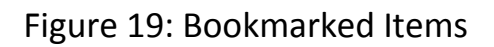

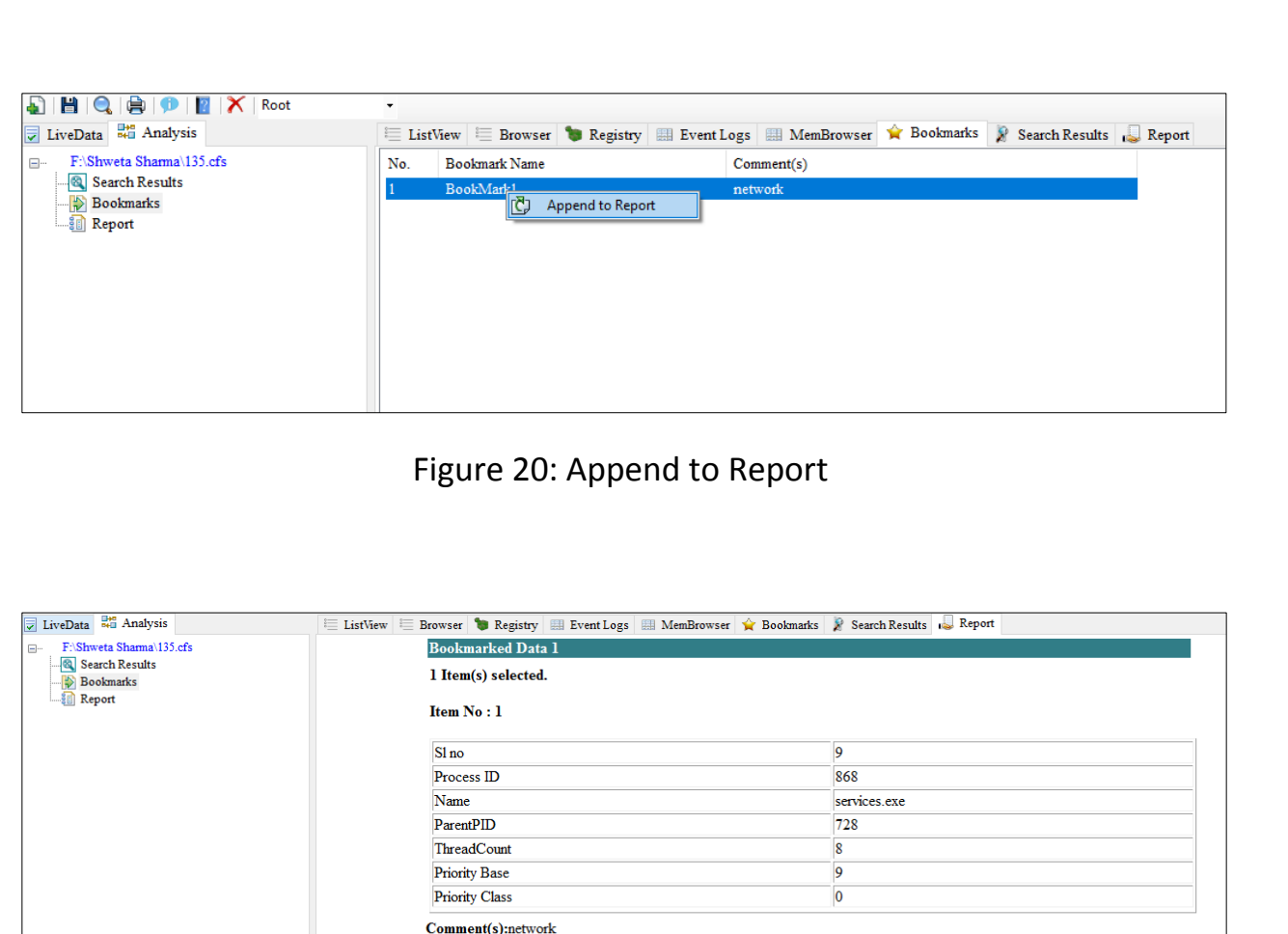

Figure 21: Item appended to the Report

**Step 14:** Go to Running processes on left hand side (Tree View) and click on search icon form the menu to perform search operation. Type a keyword (e.g., csrss) in the text box and click on search button as shown in Figure 22. The searched results of that keyword will be displayed as shown in Figure 23.

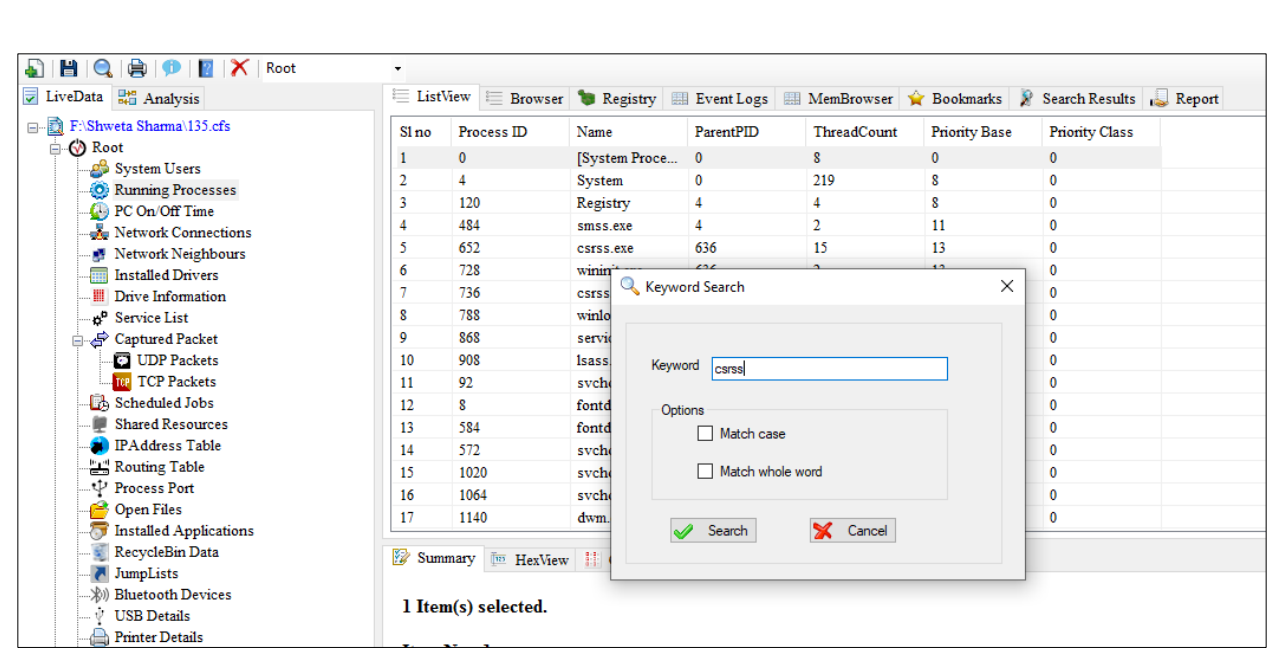

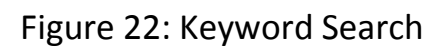

| LiveData 84 Analysis                    |             |   |                       |           |           |             |                      | EListView ED Browser Begistry ELE Vent Logs EL MemBrowser & Bookmarks & Search Results Report |
|-----------------------------------------|-------------|---|-----------------------|-----------|-----------|-------------|----------------------|-----------------------------------------------------------------------------------------------|
| F:\Shweta Sharma\135.cfs<br>Ξ.          | Searc Sl no |   | Process <sub>ID</sub> | Name      | ParentPID | ThreadCount | <b>Priority Base</b> | <b>Priority Class</b>                                                                         |
| <b>B</b> Search Results<br>$\Box$ esrss |             | 5 | 652                   | csrss.exe | 636       | 15          | 13                   | $\bf{0}$                                                                                      |
| Bookmarks<br><b>Report</b>              |             | 7 | 736                   | csrss.exe | 720       | 14          | 13                   | 0                                                                                             |
|                                         |             |   |                       |           |           |             |                      |                                                                                               |
|                                         |             |   |                       |           |           |             |                      |                                                                                               |
|                                         |             |   |                       |           |           |             |                      |                                                                                               |

Figure 23: Searched Results

**Step 15:** Right click on the serached item and select "Append to Report" to append the item to the report as shown in Figure 24. Go to Report where the item has been appended to the report as shown in Figure 25.

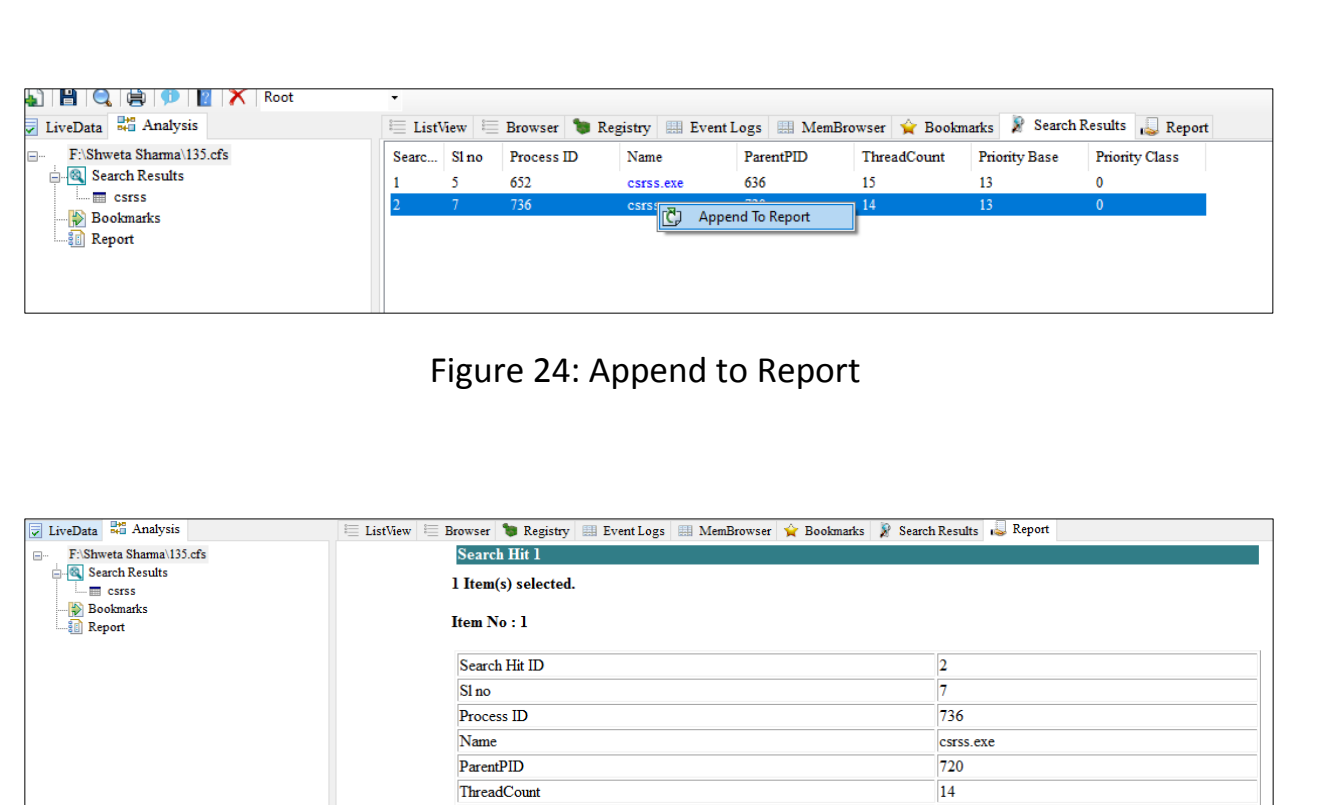

Figure 25: Final Report

 $13$ 

 $\overline{\mathbf{0}}$ 

By this way, the data acquires by the WinLiFT ImagerBuilder tool will be analyzed by the WinLiFT Analyzer tool.

#### **REFERENCES**

<span id="page-21-0"></span>[1] Win-LiFT Windows Based Live Forensics Tool, 2021,

[https://www.cdac.in/index.aspx?id=cs\\_cf\\_CSG\\_WINLFT](https://www.cdac.in/index.aspx?id=cs_cf_CSG_WINLFT) (accessed March 2, 2021).

**Priority Base** 

Priority Class